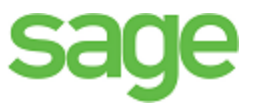

# Sage Estimating (SQL) (formerly Sage Timberline Estimating) Installation and Administration **Guide** Suide<br>Somers de version of the software

has been retired

Version 16.11

This is a publication of Sage Software, Inc.

© 2016 The Sage Group plc or its licensors. All rights reserved. Sage, Sage logos, and Sage product and service names mentioned herein are trademarks of Sage Software, Inc. or its licens All other trademarks are the property of their respective owners.

Microsoft<sup>®</sup> SQL Server<sup>®</sup> and the Windows logo are either registered trademarks or trademarks of Microsoft Corporation in the United States and/or in other countries.

Your use of this document and the Sage product(s) described herein is governed by the terms and conditions of the Sage End User License Agreement ("EULA") or other agreement that is provided with or included in the Sage product. Nothing in this document supplements, modifies or amends those terms and conditions. Except as expressly stated in those terms and conditions, the information in this document is provided by Sage "AS IS" and Sage disclaims all express, implied or statutory warranties of any kind, including but not limited to the warranties of merchantability, fitness for a particular purpose or of non-infringement. No implied license is granted to you under any Sage intellectual property or trade secret right. Sage reserves the right to revise, supplement or remove information in this document at any time without notice to you or others. Si is a publication of Sage Software, Inc.<br>
2016 The Sage Group pic or its licensors. All rights reserved. Sage, Sage Card Sage product and server<br>
The member respective own[ers](http://www.sage.com/us/legal/eula).<br>
The first version of the Sage Gottware, Inc er License Agreement ("EULA") or other wire ment that the provides of social and conditions, the information in this document is provided by<br>lied or statutory warranties of an Kin, including but soft mited and<br>articular pu

Sage End User License: www.sage.com/us/legal/eula

Date: 6/17/2016

# **Contents**

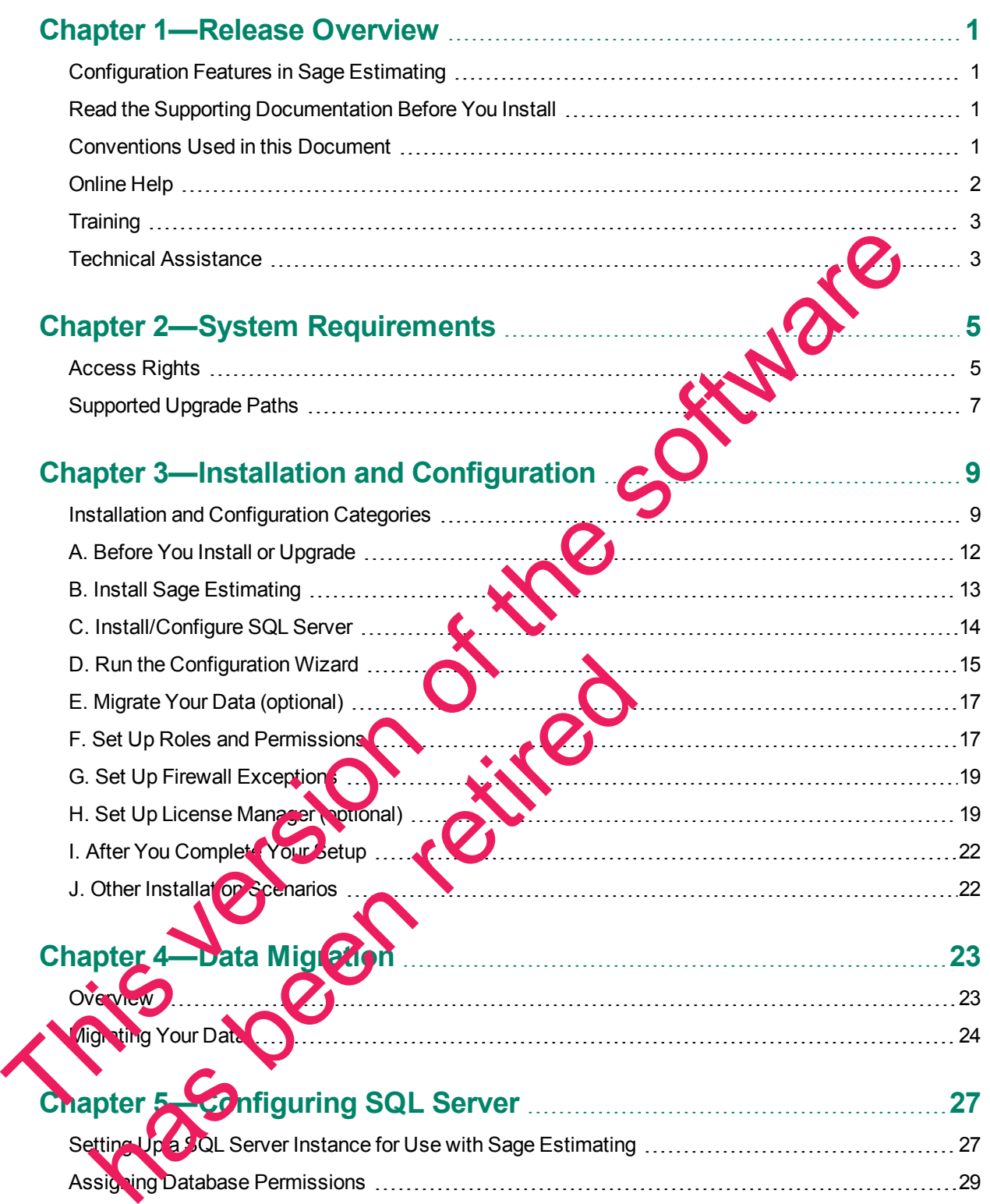

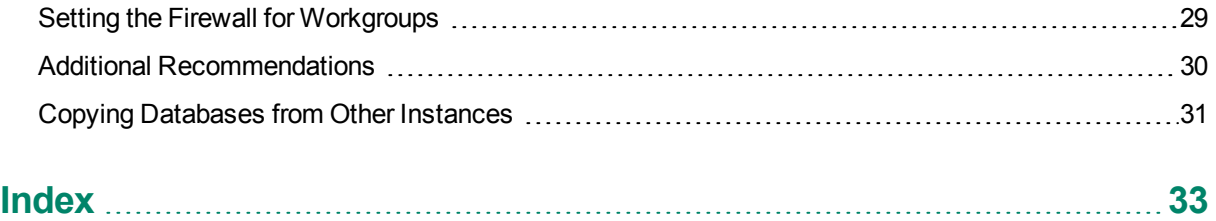

This version of the software has been retired

# <span id="page-4-0"></span>**Chapter 1—Release Overview**

Sage welcomes you to Sage Estimating. Read this guide carefully to understand the installation and configuration process.

# <span id="page-4-1"></span>**Configuration Features in Sage Estimating**

You will find the following configuration features in Sage Estimating:

- **Estimating Management Console.** The Estimating Management Console allows you to view and manage your databases, estimates, and roles and permissions. You can also use the Estimating Management Console to perform data migrations, share estimate layouts, view and manage estimates, and set up custom estimate reports.
- **Configuration wizard.** The Configuration wizard lets you designate a SQL Server instance to act as your Sage Estimating server. Using the Configuration wizard, you can also create the estimate patabase, upgrade existing data, and set up your software licensing and registration. For more in formation, see ["D.](#page-18-0) Run the Configuration Wizard" on page 15. Consider the same and manufacture and the software distance of the software are structured to the software in the software of the software in the software of the software in the configuration wizard on page 15.<br>
The config

# <span id="page-4-2"></span>**Read the Supporting Documentation Before You Install**

Be sure to read supporting documentation before you install Sage Estimating (SQL):

- **ID This Installation and Administration Guide includes an overview of this release, installation** instructions, system requirements, and contact information
- The *Release Notes* provide details about new features, database changes, known issues, and fixes. This document is available in your Sage Estimating **Mistallation files in the Documents folder**.
- **.** The *Getting Started Guide* provides an operational overview of the Sage Estimating software. This document is available in your Sage Estination installation files in the Documents folder.
- **The SQL Server Guide gives you an overview of the significant differences between the new** SQL Server databases and the Pervasive databases used in previous Sage Estimating releases. This document is available on your Sage Estimating installation files in the **Documents** folder. he Getting Started Guide provides an overview of the current is available in your Sage Estin at in J installation illes in<br>the SQL Server Guide gives you in verview of the spansition illes in<br>the SQL Server databases and t
- **The Options Guide provides installation, setup, and operating instructions for each of the available** Sage Estimating options, such as the OnScreen Takeoff Integrator or License Manager. This document is available in your Sage Estimating installation files in the **Documents** folder.

# <span id="page-4-3"></span>**Conventions Used in this Document**

This document uses the following on entions:

- ion you type in **the software is shown in bold font. For example: Type Miscellaneous in the box.**
- e names of screens, windows, fields, and other features displayed by the software are shown in bold **font**.
- <sup>n</sup> The names of buttons you can click are enclosed in brackets with bold font. For example: [**OK**] or [**Post**].
- $\blacksquare$  Names of keys are shown in capital letters. For example: ENTER or TAB. A plus sign (+) between two key names indicates you should press the keys simultaneously.
- **Nariable names or names that are specific to your installation may appear in italics and brackets. For** example: [*Drive*]\\[*Server*].

#### **Symbols**

**NOTE:** This symbol is used when presenting information that is supplemental to the adjacent text.

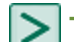

**TIP:** This symbol is used when presenting helpful information for using the software.

**CAUTION:** This symbol is used when presenting important information to help you avoid a loss of critical data.

**IMPORTANT:** This symbol is used when presenting information that is critical to understand or that requires you to take action.

#### **Menu Paths**

In this document, menu paths show you the steps required to start a task. Menu paths appear in bold font with square brackets around buttons. For example:

<span id="page-5-0"></span>"If the program does not automatically start, click [**Start**] > **Run**."

# **Online Help**

The Sage Estimating software includes online Help, which provides answers to your questions about procedures as well as items in the windows.

To access the online Help in the Sage Estimating software, click the Help button or icon, or press [F1] to display the help topic for that window.

To aid you in finding the information you need, the online Help for each module includes the following panes:

- **n** Contents pane containing links to the help topic
- Index pane containing keywords that link to help topics related to that keyword
- **n** Search pane, where you can type text and click [Search] to locate that text in the help topics

For more information about using the online Help, see the Sage Estimating Help.

We wo like your feedback about the online Help so we can make improvements. Each Help topic contains area where you can indicate whether the topic was helpful and provide additional comments. To protect your privacy, all comments are anonymous. This counters. This symbol is used when presenting important information to help you avoid the software critical data.<br>
This version of the software includes when presenting information that is critical to the software req Has been as well as items in the windows.<br>
See as well as items in the windows.<br>
The help topic for that window.<br>
The help topic for that window.<br>
The help topic for that window.<br>
The help topic for that windows are the pr

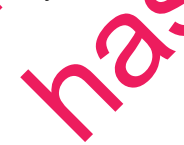

# <span id="page-6-0"></span>**Training**

Sage University offers online and classroom training sessions to help you get the most out of your Sage Estimating software. To access Sage University, visit [www.sageu.com.](http://www.sageu.com/)

You can also get access to Sage University from the File menu by selecting **Help** > **Sage Estimating on the Web** > **Sage University**.

# <span id="page-6-1"></span>**Technical Assistance**

When you need assistance, refer to the Knowledgebase article How do I get technical support for Sage Estimating? to determine which service works best for you.

has been retired

#### **Submitting Enhancement Requests**

We want to hear your suggestions for improving the software. To send us your comments, click the File menu button , and then select **Help** > **Sage Estimating on the Web** > **Submit Enhancement Requests**. Estimating? to d[e](https://support.na.sage.com/selfservice/viewdocument.do?externalId=32077)termine which service works best for you.<br>
Submitting Enhancement Requests<br>
We want to hear your suggestions for improving the software. To send us your company of the file m<br>
button **Can** and then select

This version of the software has been retired

# <span id="page-8-0"></span>**Chapter 2—System Requirements**

As with any software, as we continue to enhance Sage Estimating, you will realize optimal system performance by using up-to-date computer hardware. This includes memory as well as overall hardware specifications.

For current information about supported operating systems, Internet browsers, Microsoft $^\circ$  SQL Server $^\circ$ , and other software, and about system requirements for servers and client workstations, refer to our Knowledgebase article ID 71213, available at <https://support.na.sage.com/selfservice/viewdocument.do?externalId=76530>.

For help in selecting the right business-class computers for your business-class software, contact your authorized business partner.

# **Access Rights**

The following sections describe the access rights you need to successfully install and use Sage Estimating.

#### **Elevate Permissions**

<span id="page-8-1"></span>You must elevate your permissions before installing Sage Estimating on Windows 7 and Windows 8.1. During certain installation tasks, you will receive another prompt to elevate your privileges. If you do not acknowledge each prompt within two minutes, the installation process will quit the task. If this occurs, you may receive a separate prompt asking you to retry the task. To retry the task, **click** [Retry] and then elevate your privileges at the prompt. authorized business partner.<br>
Access Rightts<br>
The following sections describe the access rights you need to successfully install<br>
Elevate Perrmissions<br>
You must elevate your permissions before installing Sage Estimating on

#### **SQL Server Permissions**

Database permissions for SQL Server instances used with Sage Estimating are now set up using the **Security feature in the Estimating Management Console.** 

For more information on setting up SQL Server security for Sage Estimating, see "F. Set Up Roles and Permissions" on page 17.

# <span id="page-8-2"></span>**Full Control of Specific Files and Follo**rs Required

To use Sage Estimating, you must have full control or the following files and folders on your file server, terminal server, and works ations that have Sage Estimating installed. Make sure that your system administrator also gives you full control of all the subfolders and files.

**CAUTION:** Incorrectly modify to Microsoft Windows security may severely affect your system operations. Sage is not responsible for operation problems caused by incorrectly modifying your Microsoft Windows security settings. To set permissions on your network or Windows operating system, you must have a vanced knowledge of your network. Contact your system administrator for assistance. e permissions for SQL Server instances<br>
feature in the Estimating Management Console.<br>
Information on setting up SQL Server security for Sace Istimations" on page 17.<br>
Ontrol of Specific VIES and Entrance in the following

**NOTE:** Some of these folders may be hidden. To view them:

- <sup>p</sup> In Windows 7, open Windows Explorer, and then click **Organize**> **Folder and Search Options**> **View** tab > **Show hidden files and folders**.
- <sup>p</sup> In Windows 8.1 and Windows 10, open Windows Explorer, click the **View** tab, and then select the **Hidden items** check box in the **Show/hide** group.

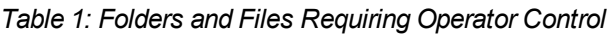

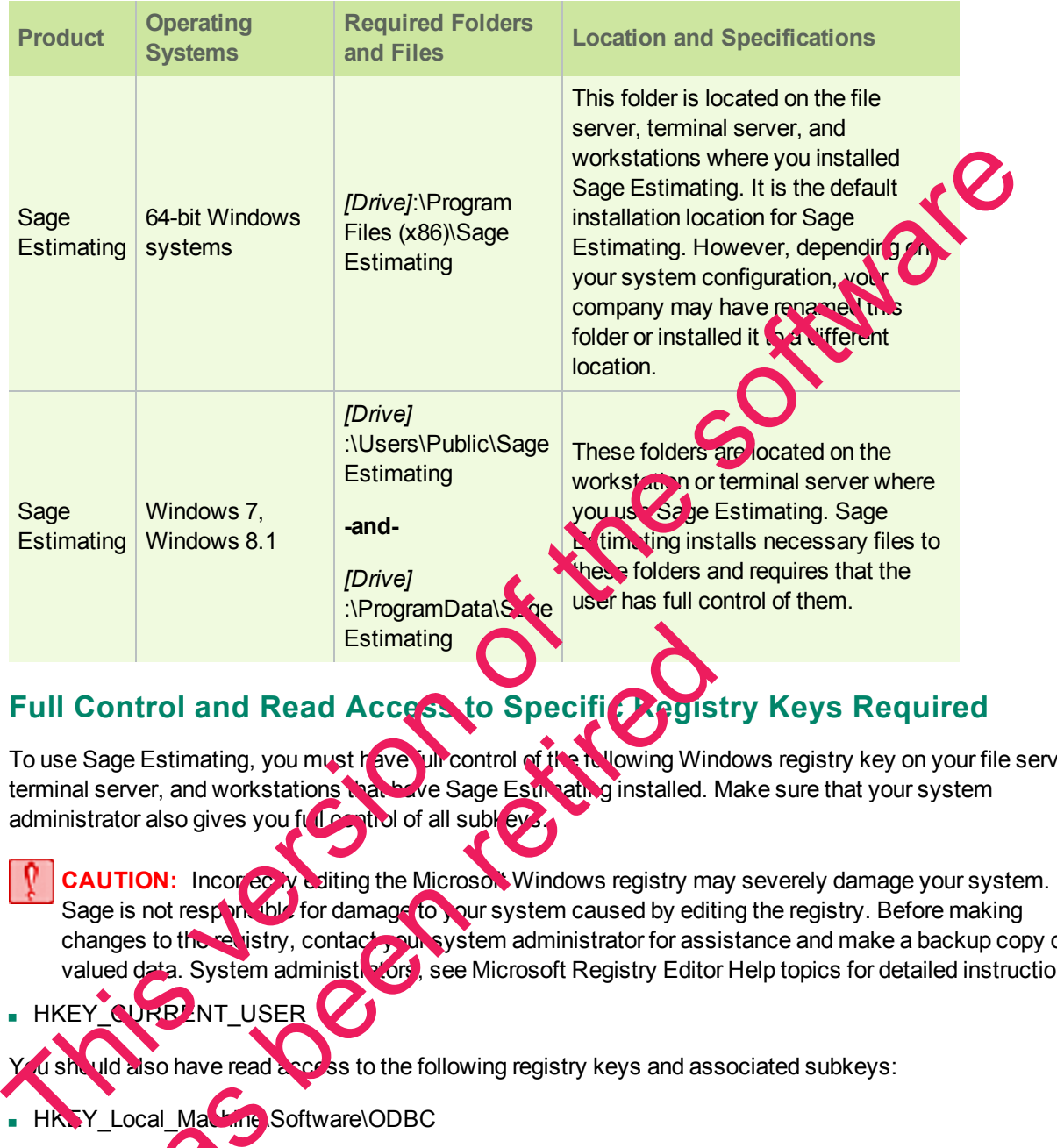

## **Full Control and Read Access to Specific Registry Keys Required**

To use Sage Estimating, you must have full control of the following Windows registry key on your file server, terminal server, and workstations that have Sage Estimating installed. Make sure that your system administrator also gives you full control of all subleys.

- <span id="page-9-0"></span>**CAUTION:** Incorrectly editing the Microsoft Windows registry may severely damage your system. Sage is not responsible for damage to your system caused by editing the registry. Before making changes to the relistry, contact your system administrator for assistance and make a backup copy of all valued data. System administrators, see Microsoft Registry Editor Help topics for detailed instructions. Estimating<br>
Control and Read Access to Specific Cega<br>
age Estimating, you must feve uncontrol of the tolowing Windows<br>
retor also gives you fill and of all subsets all a simple installed.<br>
I<br>
UTION: Incores we ultimg the M
- HKEY\_NRRENT\_USER

U should also have read access to the following registry keys and associated subkeys:

- n HKEY\_Local\_Machine\Software\ODBC
- HKEY\_Local\_Machine\Software\Wow6432Node\Sage

# <span id="page-10-0"></span>**Supported Upgrade Paths**

If you plan to use your estimate data from a release earlier than version 9.6, you must upgrade your data to Sage Estimating 9.6 or later prior to migrating your data. Refer to "Chapter 4—Data [Migration"](#page-26-0) on page 23 for data migration instructions.

**NOTE:** Do not install previous releases of Sage 300 Construction and Real Estate (formerly Sage Timberline Office) after installing Sage Estimating 16.11. The new Sentinel driver is incompatible with previous releases.

You can upgrade any Windows-based Sage Estimating data (beginning with Sage Estimating 1.0) to Sage Estimating 9.6.

If desired, you can install this version of Sage Estimating without uninstalling your previous Sage Estimating installation. However, because the data format is different, you cannot migrate data to this releases of Sage Estimating earlier than version 9.6 without upgrading your data first. releases of Sage Estimating earlier than version 9.6 without upgrading your data first. Estimating 9.6.<br>
If discillation, However, because the data format is different, you cannot migrate data to the software<br>Installation, However, because the data format is different, you cannot migrate data to the software<br>

has been retired

This version of the software has been retired

# <span id="page-12-0"></span>**Chapter 3—Installation and Configuration**

# <span id="page-12-1"></span>**Installation and Configuration Categories**

has been retired

Installation and configuration of Sage Estimating falls into one of three primary scenarios.

- Scenario 1: Set up in a server/workstation domain
- Scenario 2: Set up in a workgroup environment
- Scenario 3: Set up on a standalone computer

Use the following diagrams to plan the installation and configuration process for your setup scenario. Screenario 3: Set up on a standatore computer<br>Use the following diagrams to plan the installation and configuration process for your set of the software of the software of the software of the software of the software of th *Figure 1: Scenario 1 (Domain server/workstation environment, databases installed on the server)*

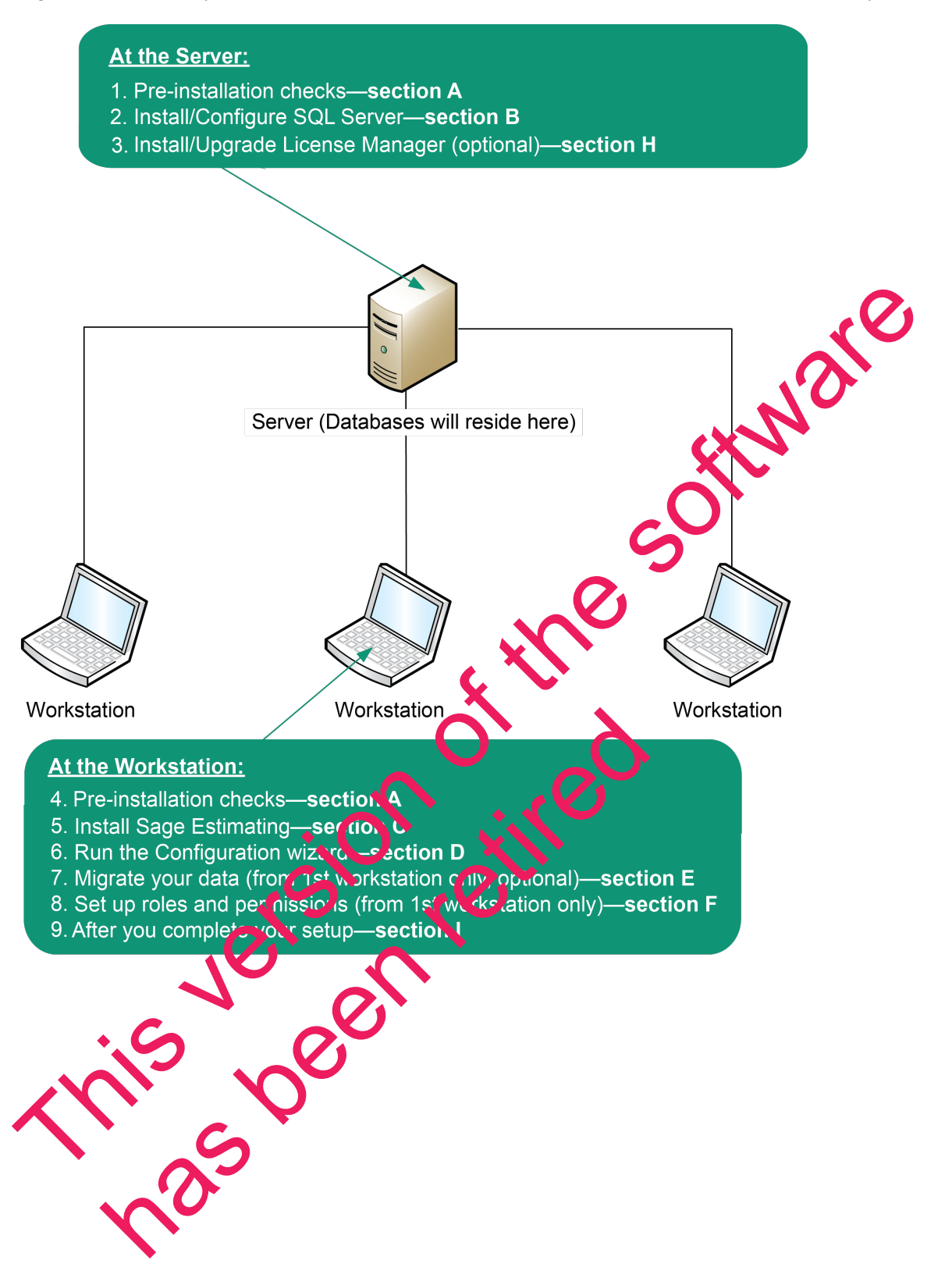

<span id="page-14-0"></span>*Figure 2: Scenario 2 (Workgroup environment, estimating data shared from one workstation)*

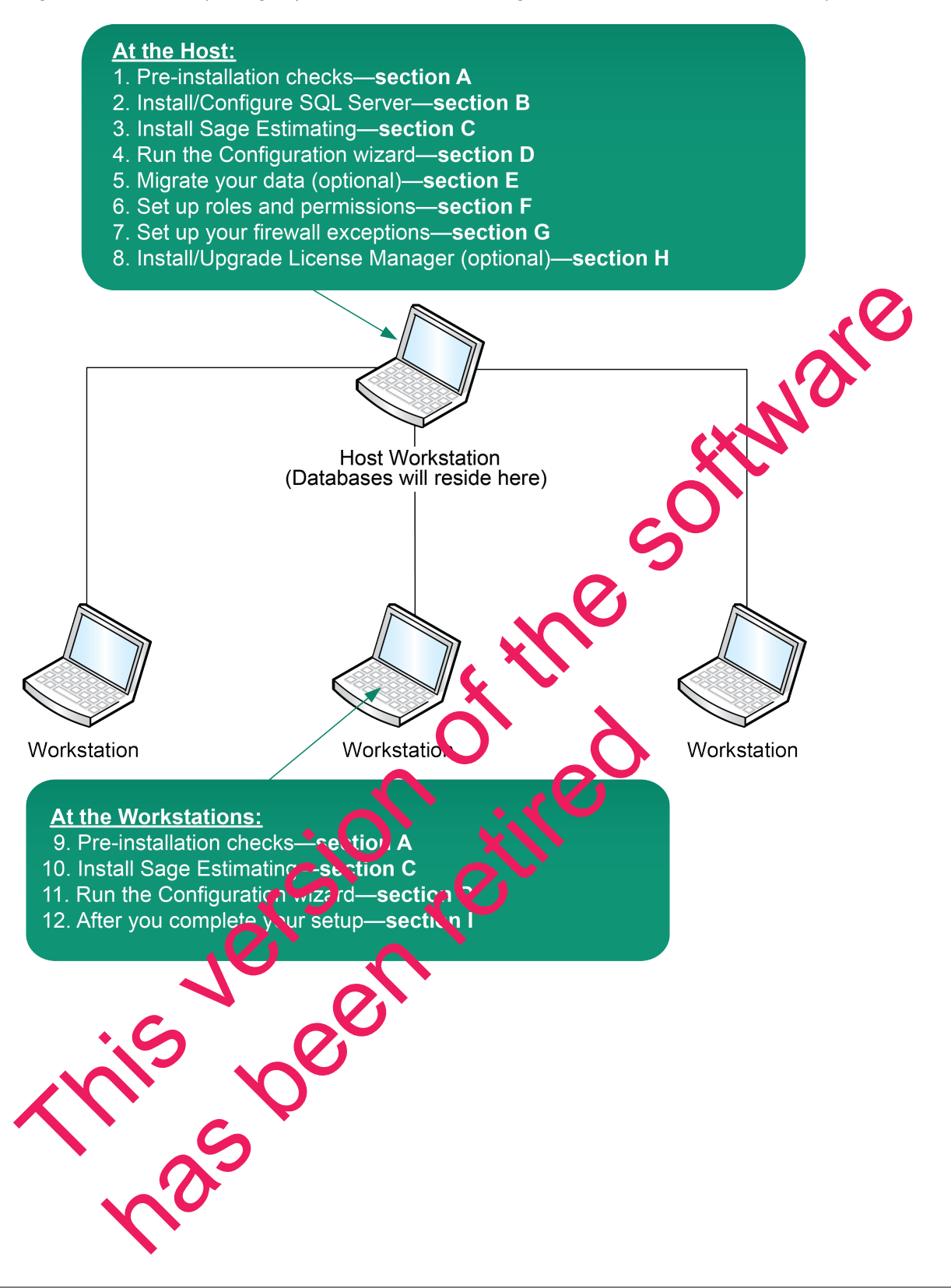

*Figure 3: Scenario 3 (Standalone workstation environment, estimating data stored on the workstation)*

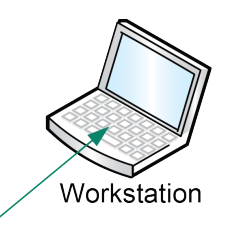

#### **At the Workstation:**

- 1. Pre-installation checks-section A
- 
- 
- 
- 
- 
- 

# <span id="page-15-0"></span>**A. Before You Install or Upgrade**

Ensure you read through and understand the information in this installation guide.

- 1 If you are currently using a previously-released version of Sa<sub>get</sub> Ed timating, create a complete backup copy of all Sage Estimating data and program files before installing this release.
- **2** Install the appropriate operating system service pack level, make sure that there is sufficient hard disk space available, and ensure that your server and workstations meet all other hardware and software requirements.

For current information about supporter roperating systems, Internet browsers, Microsoft<sup>®</sup> SQL Server<sup>®</sup>, and other software, and about system requirements for servers and client workstations, refer to our Knowledgebase article ID 71213, available at https://support.na.sage.com/selfservice/viewdocument.do?externalId=76530. 2. Install Stage Estimating estimation contract —section B<br>
3. Install Stage Estimating —section D<br>
4. Run the Configuration contract —section D<br>
5. Stup roles and permis[sio](https://support.na.sage.com/selfservice/viewdocument.do?externalId=76530)ns—section E<br>
6. Set up roles and permissions—sec available, and ensure that your server and warkstations were a<br>ments.<br>
ment information about supporte to entaing system. Themet is<br>
dedgebase article ID 71243, was bbe at<br>
support na.sage.com/sexternal<br>
sure that you have

- **3** Make sure that you have full control of the necessary folders, files, and registry keys on your file server, terminal server, and workstations that will have Sage Estimating installed. For a list of the required folders, files, and registry key for your operating vstem, see "Chapter 2—System Requirements" on [page 5.](#page-8-0)
- **4** Close all programs and services for the duration of the installation. This includes programs that may be running in the background such as antivirus, email, and backup programs.

**5** If you not have Sentinel protection devices attached to your computer, do not attach these devices until after, ou install Sage Estimating. If you already have Sentinel protection devices attached, you can leave these devices in place during the Sage Estimating installation.

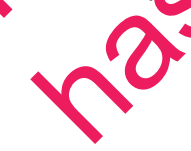

- **6** Decide which installation scenario to follow. See "Installation and [Configuration](#page-12-1) Categories" in the previous section.
- **7** You must have the appropriate permissions to perform certain tasks described in this chapter. Contact your Sage Estimating administrator if you require additional permissions.

# <span id="page-16-0"></span>**B. Install Sage Estimating**

If you have not already done so, download the Sage Estimating installation files according to the instructions provided in the software notice. If you are installing Sage Estimating on a server, ensure you save the installation files in a location that all workstations can access. Then copy the installation files to each workstation where you want to install Sage Estimating.

**IMPORGIANSTall Sage Estimating unless you have sufficient hard disk space available** 

For current information about supported operating systems, Internet browsers, Micro SQL Server<sup>®</sup>, and other software, and about system requirements for servers and client workstations, refer to our Knowledgebase article ID 71213, available at https://support.na.sage.com/selfservice/viewdocument.do?external This version of the s[oftw](https://support.na.sage.com/selfservice/viewdocument.do?externalId=76530)are the software and the software and about supplementation of the software and about systems. Intermet browsers, and about system requirements for several countries to the software and about syste

- Do not install previous releases of Sage 300 Construction and Re<sup>1</sup>l Es ate after installing Sage Estimating. The new Sentinel drive is incompatible with previous releases.
- **1** At the workstation or server, log on with full administrative right

here been retired

Full administrative rights are defined as write access to the Windows registry and all folders on the computer (including rights to the root of all hard drives). In you are unsure whether you have full administrative rights, ask your network administrator for assistance.

**2** Double-click the **SetMeUp.exe** file in your local Sage Estimating install folder.

The Sage Estimating install folder is at the location you specified dring the Sage Estimating download process. For example, if you downloaded the installation files to C:\Users\Public\Public Documents\Sage Estimating, look in this folder for the **SetMeUp.exe** file.

- **3** When prompted by the **User Account Control** dialog box, click [**Yes**] to allow the program to make changes to the computer.
- **4** Read the terms of the Sage License Agreement, and then click [Accept] to accept them.
- **5** On the Sage Estimating installation window that appears, select **Sage Estimating**.

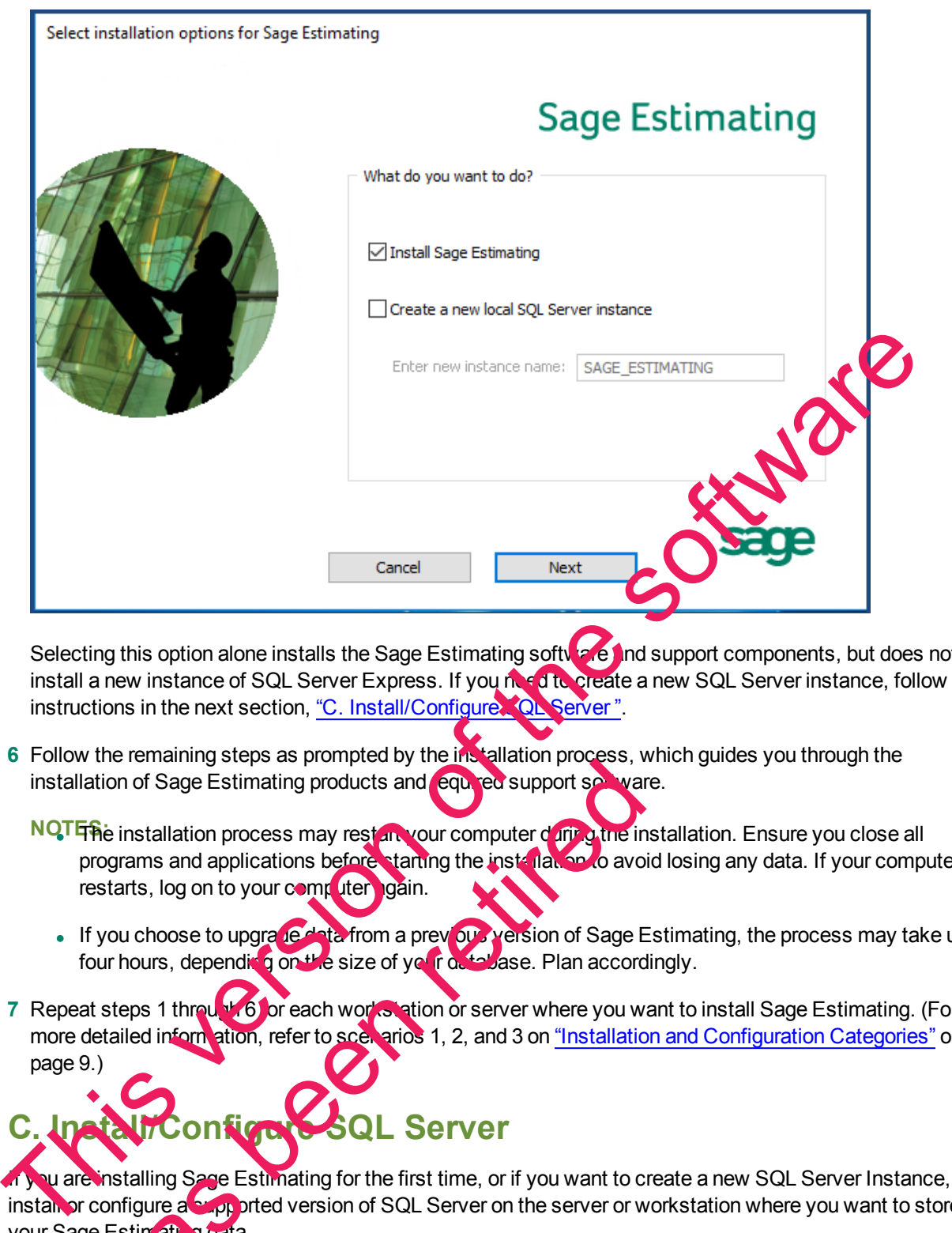

Selecting this option alone installs the Sage Estimating software and support components, but does not install a new instance of SQL Server Express. If you need to create a new SQL Server instance, follow the instructions in the next section, "C. Install/Configure. Quiserver".

- **6** Follow the remaining steps as prompted by the installation process, which guides you through the installation of Sage Estimating products and equired support sottware.
	- **NOTES:** installation process may restant your computer during the installation. Ensure you close all programs and applications before starting the installation to avoid losing any data. If your computer restarts, log on to your computer gain. The installation process may restaure the evaluation products and evaluation of Sage Estimating products and evaluation of Sage Estimation process may restaure the triang the installation programs and applications before s
		- If you choose to upgrade data from a previous version of Sage Estimating, the process may take up to four hours, depending on the size of your database. Plan accordingly.
- **7** Repeat steps 1 through 6 for each works ation or server where you want to install Sage Estimating. (For more detailed inform ation, refer to scenarios 1, 2, and 3 on "Installation and Configuration Categories" on page 9.)

# <span id="page-17-0"></span>**QL Server**

If you are installing Sage Estimating for the first time, or if you want to create a new SQL Server Instance, install or configure a supported version of SQL Server on the server or workstation where you want to store your Sage Estin at **parallel** 

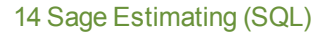

A copy of SQL Server Express is included with the Sage Estimating installation.

For current information about supported operating systems, Internet browsers, Microsoft $^\circ$  SQL Server $^\circ$ , and other software, and about system requirements for servers and client workstations, refer to our Knowledgebase article ID 71213, available at <https://support.na.sage.com/selfservice/viewdocument.do?externalId=76530>.

- n If you want to use an existing installation of SQL Server, refer to "Chapter [5—Configuring](#page-30-0) SQL Server" on [page 27](#page-30-0) for settings for creating and configuring a new instance.
- $\,$  If Microsoft $^\circ$  SQL Server $^\circ$  is not already installed on the server or workstation where you plan to keep your Sage Estimating databases, and you want to install the copy of SQL Server Express that comes with Sage Estimating, select the **Create a new local SQL Server instance** option during installation.

If you are operating in a workstation/server environment (see "Installation and Configuration Categories" on page 9), you do not need to install SQL Server on the workstations.

**NORt the instance name prompt, type a name for the new SQL Server instance (data as e server) in the** box, and then click [**OK**].

The default instance name is SAGE\_ESTIMATING, but you can give the **instance any name you** want provided you do not give it the same name as any existing SQL Server instance on the computer.

- If you plan to migrate existing data from Pervasive-based Sage Estimating (version 9.6 and later) to version 16.11, you must install SQL Server on the destination computer or server.
- The installation process may restart your compute. If your computer restarts, log back onto your computer at the prompt.
- You can install an approved instance of  $SQL$  Server side by side on a computer where SQL Server 2008 R2 or SQL Server 2012 is also installed. Be aware that installing Sage Estimating may result in an "Install completed with errors" message. However, the resulting Sage Estimating install operates correctly. If you a[re](#page-12-1) operating in a workstation/server environment (see "Installation and Configuration Contexts are properties instance anne prompt, type a name for the new SQL Server instance (denotes any other detection of the so Fournainstall an approved instance of SOL Server side invisible<br>
1008 R2 or SQL Server 2012 is also installed Be aware that as<br>
In "Install completed with errors" message. However the result<br>
orrectly.<br>
Stage recommends ag
	- **Sage recommends against installing SQL Server Express on a domain controller.**

# <span id="page-18-0"></span>**D. Run the Configuration**

The Configuration wizard installs automatically as part of the Sage Estimating installation.

- **1** Start the Configuration wizard as **follows**, depending on your operating system:
	- <sup>p</sup> **For Windows 7:** Click **Start** > **All Programs** > **Sage** > **Estimating 16.11** > **Configuration Wizard**.

**For Windows 8.1 o. Win dows 10:** Click the Configuration Wizard tile on the Start menu, or rightclick outside the tile area, and then click **All apps** > **Sage** > **Configuration Wizard**.

**NOTE:** Depending on your version of Windows, you may need to elevate your permissions before starting the Configuration wizard by right-clicking **Configuration Wizard** (or the desktop icon), and then selecting **Run as administrator**.

- <span id="page-19-0"></span>**2** In the **Configuration Wizard** window, register your software if prompted as follows:
	- **a** Locate your product's registration name from the packing slip enclosed with the original shipment.
	- **b** Type the registration name in the **Registration name** box.
	- **c** Locate each product or feature in the **Available Features** list that you want to use (left-hand pane) and double-click it to add it to the registration list (in the detail pane).

#### *Figure 4: Selecting Features for Registration and Activation*

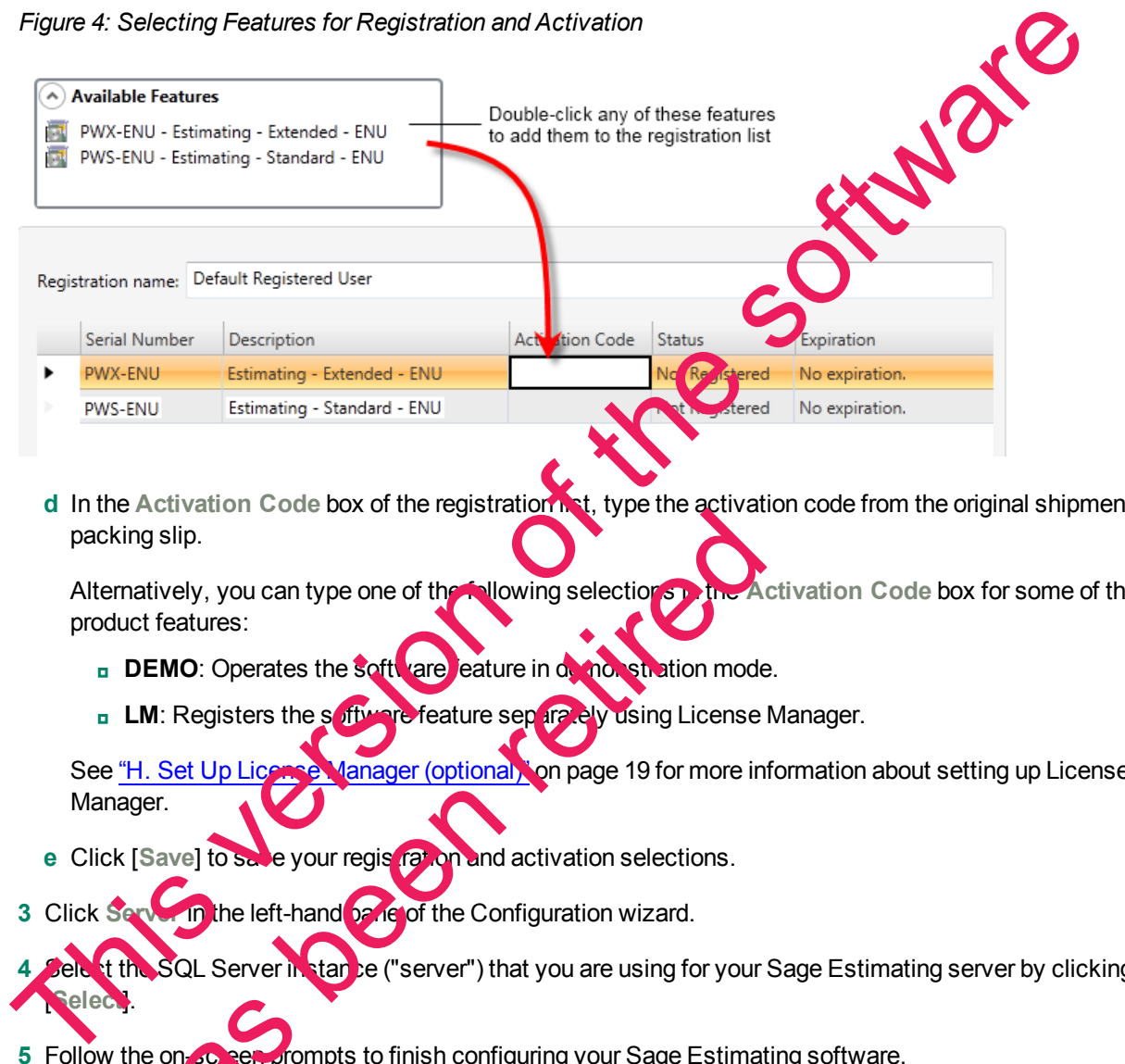

**d** In the Activation Code box of the registration hat, type the activation code from the original shipment's packing slip.

Alternatively, you can type one of the following selections in the **Activation Code** box for some of the product features:

- **p DEMO**: Operates the software eature in demonstration mode.
- **p LM**: Registers the software feature separately using License Manager.

See "H. Set Up License Manager (optional) on [page 19](#page-22-1) for more information about setting up License Manager. We are the solution of the Manager optional wind a third the solution model LM: Registers the software feature in denotes the film of the software feature of the SM using License "H. Set Up License Manager (optional on pag

- **e** Click [Save] to save your registration and activation selections.
- **3** Click **Server** in the left-hand pane of the Configuration wizard.

<sup>4</sup>t the SQL Server in stance ("server") that you are using for your Sage Estimating server by clicking [**Select**].

**5** Follow the on-screen prompts to finish configuring your Sage Estimating software.

The prompts you receive vary depending on your installation. You may be prompted to perform one or more of the following actions:

- <sup>p</sup> If the Configuration wizard does not find a preexisting estimate database in the specified SQL Server instance, it prompts you to create one. Type a name for the new estimate database at the prompt.
- <sup>p</sup> If you are storing existing Sage Estimating data from a previous release (version 11.1 or later) on the selected instance, the Estimating Management Console identifies the data for upgrade. Click [**Upgrade**] then follow the prompts to upgrade your data.
- <span id="page-20-0"></span>**6** Click [**Finish**] to exit the Configuration wizard.

## **E. Migrate Your Data (optional)**

If you have existing Pervasive-based estimate data, you can migrate your data to the current Sage Estimating version. You can perform this process from any computer that has access to the SQL Server. stance or instances where you plan to store your estimate data. See "Chapter 4—Data Migration" for in tructions.

## <span id="page-20-1"></span>**F. Set Up Roles and Permissions**

Set up roles and permissions from a workstation where Sage Estimating is installed. If you are setting up Sage Estimating in a workstation/server or workgroup environment, you need to perform the roles and permissions setup from only one computer.

**NOTE:** You must be a Sage Estimating administrator to set up roles and permissions. The person who installs Sage Estimating is set up automatically as a Sage Estimating administrator.

Setting up roles and permissions involves three general steps:

- $\blacksquare$  Create roles and assign permissions to them.
- Set up a list of authorized Sage Estimating operators.
- Assign operators to roles.

Set up a list of operators and task/**Rature** permissions using the Security feature in the Estimating Management Console.

#### **Create roles and assign permissions to them**

- **1** Start the Estimating Management Con
	- <sup>p</sup> **For Windows 7:** Click **Start** > **Programs** > **Sage** > **Estimating 16.11** > **Estimating Management Console**.

**F Windows 8.1 or Win dows 10:** Click the Estimating Management Console tile from the Start menu, or right-click outside the tile area, and then click **All apps** > **Sage** > **Estimating Management Console**. Example the course of the soft[wa](#page-26-0)re in the society of the society of the society of the society of the society of the society of the society of the society of the society of the society of the society of the society of the Process and assign permissions to them<br>
a list of authorized Sage Estimating operators.<br>
Signal permissions will generate Securi<br>
Process and the security of the Security of the Security<br>
Process and the security of the St

**2** At the top of the Extimating Management Console, click [Security].

- **3** From the **Security** window of the Estimating Management Console, click the **Roles** tab.
- **4** Click [**Add**] to open the **Add Role** window.
- **5** In the **Add Role** window, type a name for the new role in the **Name** box and an extended description in the **Description** box.

Use the extended description to provide helpful identification information later, such as the purpose of the role.

**6** Select the check box next to one or more tasks in the features list to provide operators and groups assigned to the role with access to the tasks.

For example, selecting a check box labeled Create Estimate gives operators and groups within the role the ability to create new estimates.

**7** Clear the check box next to a task to prevent operators and groups in the role from acces

#### **Set up an operator list**

- **1** In the Estimating Management Console, click [**Security**] to open the **Security** window (if it is not already open), and then click the **Users** tab.
- **2** On the **Users** tab, click [**Add**] (located to the right of the **Users** grid) to open the **Add User** window.
- **3** In the Add User window, click [Select] to create a list of all **perator user IDs and group IDs on the network** to which Sage Estimating is connected. For example, selecting a check box labeled Create Estimate gives operatos and groups with a chility to reach version at the real estimation of the software new estimates.<br>The software new straines and the software of the s

Alternatively, if you already know the user or group ID you want to add, you can type it directly in the **User Id** box or type the first few letters and click [**Select**].

**4** Select a network user ID or group ID from the rest ting list.

**NOTE:** If you select a group ID, Sage Estimating adds all or erators associated with the group.

**5** Click [OK] in the Add User window.

The operator or operators associated with the selected user or group ID appear in the **Users** grid of the **Users** tab. a network user ID or group ID from the resulting list.<br>
I. If you select a group ID, Sage Es imating adds all operators<br>
OK] in the Add User wind<br>
ator or operators associated with the selected operator or group ID<br>
In an

#### **Assign an operator to a role**

- **1** From the **Security** window, click the **Users** tab.
- **2** Select an operator from the list in the Users grid.

**3 a** role in the **Roles** ist to assign the selected operator to it.

**4** Repeat steps 1-3 **one** ch operator you want to set up in Sage Estimating.

The **Features** list displays the corresponding tasks to which a selected role has permissions. You can assign an operator to more than one role and the **Features** list displays the cumulative task and feature permissions.

**IMPORTANT:** At least one operator must be assigned to the administrator role at all times. Attempts to remove the last operator from the role result in an error message.

# <span id="page-22-0"></span>**G. Set Up Firewall Exceptions**

If you are installing Sage Estimating on a workgroup server, you must set certain firewall exceptions to allow workstations to communicate with the Sage Estimating SQL Server instance.

For instructions on setting firewall exceptions, see "Setting the Firewall for [Workgroups".](#page-32-1)

# **H. Set Up License Manager (optional)**

If desired, you can install License Manager to track and manage your Sage Estimating network License Manager uses a server protection device and network licenses to track application uses on the network.

Use the instructions in this section to install License Manager.

#### **Guidelines**

Note that:

- n All license-managed servers and workstations must use and same network protocol (TCP/IP).
- n You cannot install License Manager to a termina' server. If you have a terminal server, install to a workstation.
- If you use firewall software on your license server, you may not be able to use the WimAdmin or WCommute applications to view or check out licenses. To resolve this issue, discuss the server's firewall security with your network administrator. If you are willing the ust your firewall security settings on the license manager server, consider granting access to the **lservnt.exe** file.
- Check in any licenses before upgrading.

For more information about License Manager, see *Sentinel License Manager System Administrator Online Help* (index.html). This file is in the **\\AdditionalInstalls\LicenseManager\SysAdminHelp** folder in your Sage Estimating setup and installation files.

## Install the Sentinel drive

<span id="page-22-1"></span>The Sage Estimating installation program automatically installs a Sentinel driver if you do not have one. However, it you need instructions to install the Sentinel driver manually, visit www.sagecre.com and click [**Customer Support**]. After you have logged on, in the **Knowledgebase Search** box, type How do I install the Sentinel driver? See "Technical Assistance" on page 3 for more information about using the Technical Support Knowledgebase. The Set Up License Manager (optional)<br>
If desired, you can install License Manager to track and manage your Sage Estimating modelles<br>
License Manager uses a server protection device and network licenses to track approximat use firewall software on your license street you may no be<br>the mutte applications to view or check out licenses. To work the<br>privatity with your network administrative. It you are willing a dust yer<br>ananger server, conside

**IMPORTANT:** Do not install previous releases of Sage 300 Construction and Real Estate after ж installing Sage Estimating. The new Sentinel driver is incompatible with previous releases.

#### **Attach a protection device to the computer that will have License Manager**

- **1** If you have a parallel port protection device, disconnect any hardware or peripheral devices attached to the parallel port.
- **2** Plug the protection device into the parallel port or USB port.
- **3** If you disconnected devices in step 1, reconnect these devices.

#### **Install License Manager**

If you already have License Manager installed, start with "Upgrade License Manager" on

1 Log on with full administrative rights. Full administrative rights are defined as write access to the Windows registry and all folders on the computer (including rights to the root of all hard drives).

<span id="page-23-0"></span>If you are unsure whether you have full administrative rights, ask your network administrator for assistance. Alternately, you can ask your network administrator to log on with the network administrator ID before you start the installation. This version of the soft[war](#page-24-0)e of the software and the software of the software of the software of the software in the software of the software of the software of the software of the software of the software of the software

- **2** Browse to your Sage Estimating installation and setup files and double-click \\AdditionalInstalls\LicenseManager\Server\Setup\Sexe<sup>b</sup>.
- **3** Click [**Open**] then click [**OK**] to start the installation.
- 4 Follow the on-screen prompts. The installation automatically installs the appropriate software for the operating system.

**NOTE:** Be sure to accept the default installation path when you install License Manager. If you need to change the default installation path, change it to a local drive. You cannot install License Manager to a network drive. the on-screen prompts. The installation with ratically installs<br>ing system.<br>
<br>
E Be sure to accept the default issuand by the sure of the default installation path<br>
is the default installation path<br>
<br>
<br>
Incense codes:<br>
<br>
<br>

#### **Install license code**

The number of network *i.e.* is a purchased for an application indicates the total number of concurrent network uses allowed for that  $\mathbf{p}$  is a tion.

To install license codes:

1 Check in Windows Services of ensure that the Sentinel License Manager service is running.

<sup>p</sup> **In Windows 7:** Click **Start** > **Control Panel** > **System and Security > Administrative Tools** Services.

<sup>p</sup> **In Windows 8.1 or Windows 10:** Click **Start** > **All apps** > **Windows System** > **Control Panel** > **System and Security** > **Administrative Tools** > **Services**.

Look for **Sentinel RMS License Manager** in the list of services.

- **2** On the License Manager server:
	- <sup>p</sup> **In Windows 7:** Click **Start**] > **All Programs** > **Accessories** > **Run**.
	- <sup>p</sup> **In Windows 8.1 and Windows 10:** Click **Start** > **All apps** > **Run**.
- **3** In the **Run** window, browse to your Sage Estimating setup and installation files, and then double-click **\\AdditionalInstalls\License Manager\Admin.net\Win32\WlmAdmin.exe**.
- **4** Install license codes using one of the following methods.
	- <sup>p</sup> **To enter license codes from a file:** In the **WlmAdmin** window, right-click your server and select **Add Feature** > From a File > To Server and Its File. In the Open window, select your license in and click [**Open**]. This installs all license codes in the file.
- **To type license codes:** In the WImAdmin window, right-click your server and select **Add** Feature > From a String. In the Add feature to server window, type your license code exactle as it appears in the license file or on the packing slip. (The code is not case sensitive.) Be sure to select the **Add feature to server's file** check box. Foature > From a File > To Server and Its File. In the Open window, select your license and<br>
(Dipp.). This installs all license codes in the WilmAdmin window, right-click your server and selective<br>
From a String, In the Ad

When you enter a license code, the software adds this code to a file named **Lservrc** (which has no file extension) in the License Manager installation path.

#### <span id="page-24-0"></span>**Upgrade License Manager**

To upgrade License Manager, you must use the following steps to remove the previous version of License Manager and then install the new version (version 8.3). Perform these steps at the computer where License Manager is installed.

- **1** Check in any licenses before upgrading.
- **2** Run LoadLS.exe, located in the folder where you installed the previous version of License Manager (typically, C:\Program Files\Rainbow Technologies\SentinelLM7x.x.xServer\English). Click [**Remove**], and then click [OK] to remove the Sentinel LM license man de
- **3** Remove the previous License Manager version:
	- <sup>p</sup> **In Windows Windows 7:** Click **Start > Control Panel** > **Programs** > **Uninstall a Program**.
	- <sup>p</sup> **In Windows 8.1 or Windows 10:** Click **Start** > **All apps** > **Windows System** > **Control Panel** > **Programs** > **Uninstall a Program**.

Remove Sentine**n M** x.x.x.x.

**4** Install the **New version of License Manager.** See "Install License Manager".

**the Lservrc file from the directory you identified in step 2 to the 8.3 directory of License Manager.** Typically, the 8.3 directory is C:\Program Files\Common Files\SafeNetSentinel\Sentinel RMS License Manager\WinNT. had S. exe, located in the folder where you installed the Srey band LS. exe, located in the folder where you installed the Srey and ly, C:\Program Files\Rainbow<br>Finologies\Sentirenty and Lot (DK] to remove the Sentingle Mi

**6** Click [**Start**] and then select **Settings** > **Control Panel** > **Administrative Tools** > **Services**. Find **Sentinel RMS License Manager**in the list of services, right-click the service, and then select [**Restart**].

# <span id="page-25-0"></span>**I. After You Complete Your Setup**

- **1** Restart all programs and services that you shut down for the installation.
- **2** The Sage Estimating software performs a series of checks the first time you start it. If the Sage Estimating software notifies you of any error conditions, correct the condition before continuing.
- **3** Sage Estimating provides supporting documents in the **Documents** folder of the Sage Estimating installation files. These documents are available in Adobe Acrobat (PDF) format only. If you do not already have Adobe Acrobat or Acrobat Reader, you can download Adobe Acrobat from www.adobe.

**IMPORTANT:** For performance reasons, if you plan to run a virus scanner on the machine that hosts the SQL Server instance, you should exclude files that have MDF, LDF, NDF, BAK, TRN, and TRC extensions. You should also exclude additional processes for the version of SQL Server that you are running. For more information about the files and processes to exclude, see Microsoft Knowledgebase article 309422 at http://support2.microsoft.com/kb/309422.

# <span id="page-25-2"></span><span id="page-25-1"></span>**J. Other Installation Scenarios**

#### **Terminal Server**

Follow the steps for "Scenario 2 (Workgroup environment, strated from one workstation)", with these exceptions:

- **Always use Add or Remove Programs to start an installation to a terminal server.**
- n If you use another server to host Sage Estimating databases, install only Sage Estimating products to the terminal server.

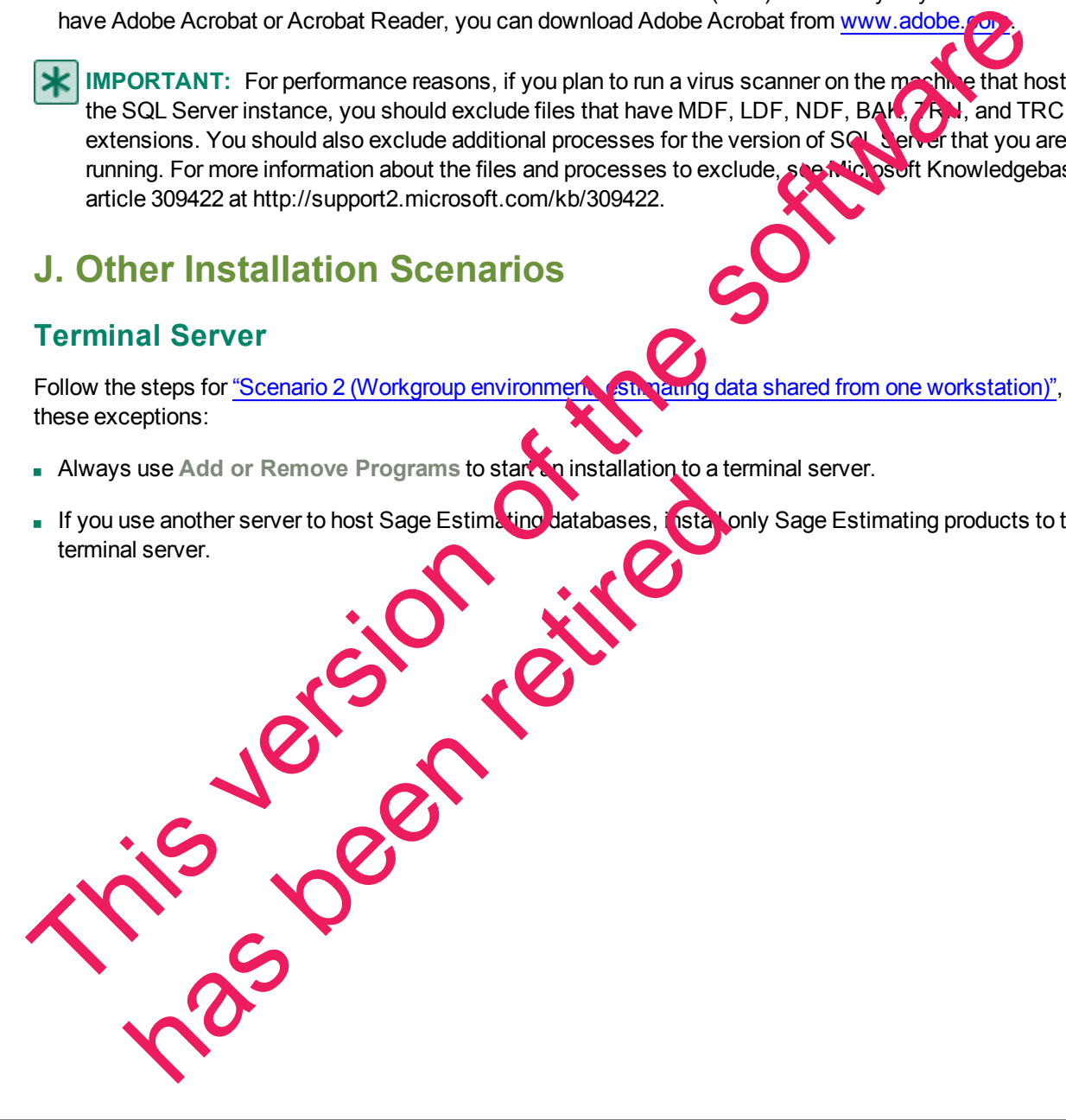

# <span id="page-26-0"></span>**Chapter 4—Data Migration**

If you have been using a Pervasive-based version of Sage Estimating, you can migrate (transfer) your existing Pervasive-based data to the Microsoft<sup>®</sup> SQL Server<sup>®</sup> database platform if you want to use it with this release.

**NOTE:** You must be using Sage Estimating 9.6 or later to migrate your data.

## <span id="page-26-1"></span>**Overview**

The process of migrating or making your existing Sage Estimating data compatible for use with the new Sage Estimating is performed using the data migration feature of the Estimating Management Console. This feature performs two functions when you select a Pervasive database for migration:

- **1** Validates your existing data for compatibility with Microsoft SQL Server.
- **2** Migrates or creates new SQL Server tables with your Sage Estimating data.

The Estimating Management Console performs these steps together when you start the data migration process. When you migrate your Pervasive databases, the Estimating Management Console creates corresponding .mdf and .ldf files in the specified SQL Server instance.

#### <span id="page-26-2"></span>**Changes in the Database Structure**

Whereas Pervasive allows you to arrange your estimates in a herid chical folder structure within each database, Microsoft SQL Server stores all your estimates in is seen estimate database. It also stores your standard database and Address Book information separate

*Figure 5: Comparison of Pervasive and SQL Server* 

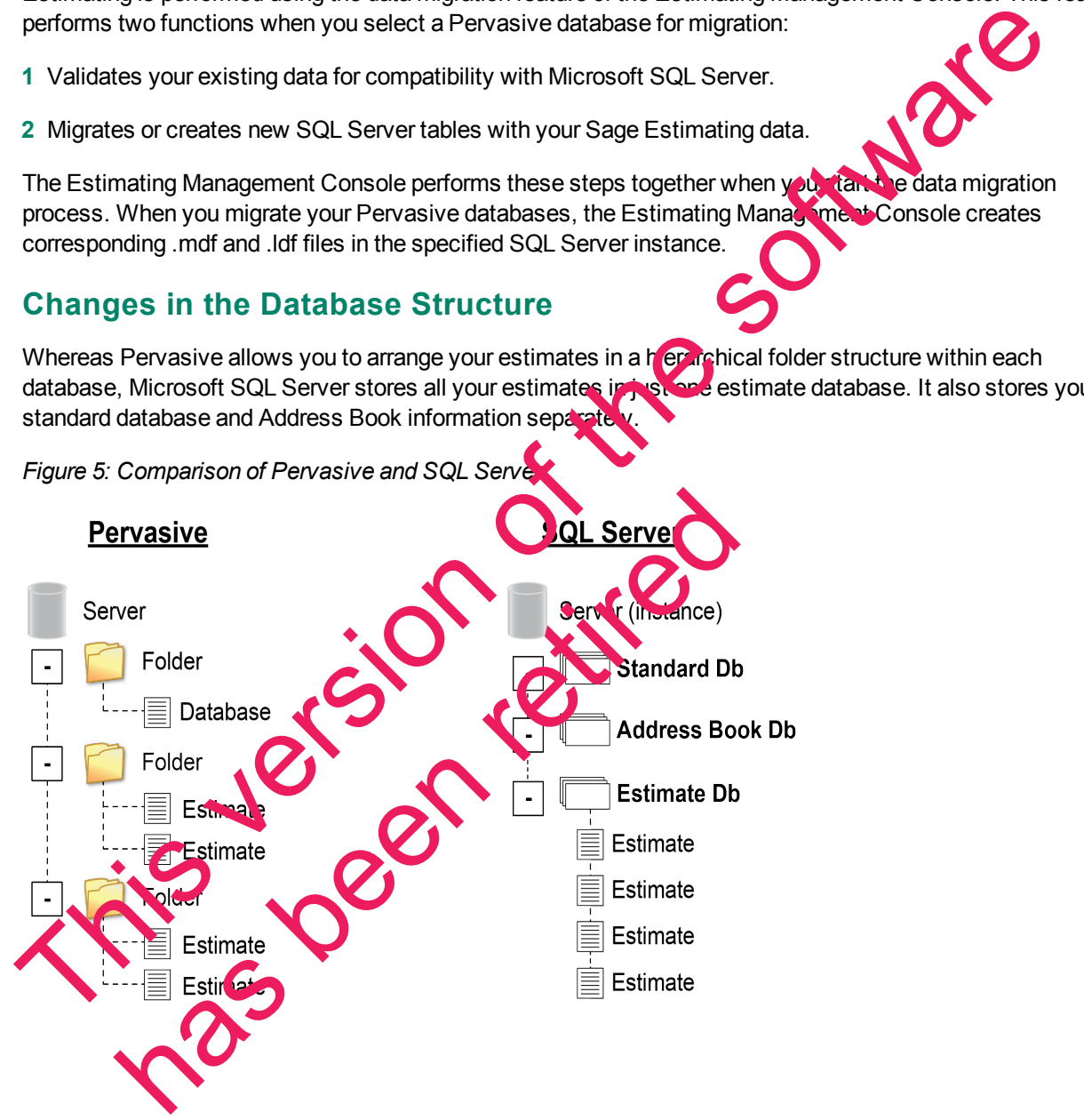

If you have arranged your estimates in Pervasive folders and subfolders, the Estimating Management Console attempts to re-create the arrangement using "branches" in place of folders. These branches are for organizational display purposes only. They do not change the structure of your SQL Server database.

During the migration process, the Estimating Management Console may rename some of your database files to comply with SQL Server requirements. For more information on renaming database files, refer to the Estimating Management Console Help.

# <span id="page-27-0"></span>**Migrating Your Data**

Begin the process using the Estimating Management Console (select **Start** > **All Programs** > **Sage** > **Sage Estimating** > **Estimating Management Console**).

- **1** From the Estimating Management Console, click [**Data Migration**].
- **2** Select step **2—Settings** in the Data Migration window.
- **3** Click **SQL Server** (left-hand pane) then select a destination **Address Book** and **Estimate** database for your migrated data.

Click [**Select**] next to the **Address Book Database** or **Estimate Database** box to specify a database from the current instance.

**4** Click **Pervasive** (left-hand pane).

The Estimating Management Console performs an automatic check of your Pervasive databases and verifies they meet data migration prerequisites.

The Estimating Management Console displays one or more error messages if prerequisites are not met. Correct each error condition then try the verification process again by clicking [Reverify].

- **5** Click [**Options**], and then:
- <sup>p</sup> Select the **Enable detailed logging** check box if you want to generate detailed entries in the migration event log. Options], and then:<br>
ect the Enable detailed logging Check box if you and the general detailed<br>
In log.<br>
The Enabling detail logging way cause the state migration proces<br>
ect the Allow Commission and consider the state mig

Clear the Enable detailed low check box to prevent detailed migration event logging.

**NOTE:** Enabling detail logging may cause the **data** migration process to perform slower.

<sup>p</sup> Select the **Allow non-administrators to view and edit migrated estimates** check box if you want to make migrated extimates available to all users.

Clear the **Allow non-administrators** to view and edit check box to prevent users other than administrators from viewing and editing the migrated estimates.

**Midder migration, you can change which estimates users can view and edit in the Security section** of the Estimating Management Console. 1 From the Estimating Management Console, click [Data Migration].<br>
2 Select step 2—Settings in the Data Migration window.<br>
3 Click SQL Server (left-hand pane) then select a destination Address Book and Society a database f

**6** Click step **3—Select Databases**.

**7** Click [**Browse**] and locate the path to the data folder where the Pervasive data you want to migrate is located then click [**OK**].

The **Data Migration** window displays the selected folder path in the **Starting folder** box.

The Sage Estimating scans the selected folder for all Pervasive databases that are available for migration and displays them in a list below the **Starting folder** box. If desired, you can click the arrow key to the right of the [**Browse**] button and perform one of the following actions:

- <span id="page-28-2"></span><sup>p</sup> **Cancel scanning.** The scan process can be lengthy, depending on the number and size of the files within the selected folder. Select this option to stop the scan at any time.
- <span id="page-28-1"></span><span id="page-28-0"></span>**Rescan.** Select this option to scan the selected folder again.

**NOTE:** The Estimating Management Console does not scan backup data folders (PEBackup folders). If the Estimating Management Console is unable to locate certain Pervasive databases, the databases may be residing in a PEBackup folder. Try renaming the PEBackup folders and restart the scan.

**8** Select the check box for each Pervasive database in the list that you want to migrate.

You can select estimate, Address Book, and standard databases for migration

**NOTE:** To preserve links between estimates and standard databases, Sage recommends migrating your estimates concurrently with (or after) your standard databases. Migrating estimates before or separately from their standard databases breaks any links with their associated standard databases and disables certain editing functions in the spreadsheet. NOTE: The Estimating Management Conside does not scan backup data folders (PEBackup Colem)<br>the Estimating Management Conside is unable to locate certain Pervasive databases, the certain particular of Colembushing the PEBac

**9** Click [**Migrate**] to begin the migration process.

his pe

The migration process may take some time, depending on the size of the databases you are migrating. You can view the status of the migration from the migration event log by clicking step **4—Event log**.

If desired, you can also select other Pervasive databases for nigration by repeating steps 1-9. Any additional migration jobs you schedule are placed in a queue and performed in order.

- **NOT Ensure you select the Queu<sub>f</sub>d check box at the top of the migration event log to see a list of pending** migration jobs in the queue
	- Do not attempt to access any of the databases you are migrating until the migration process is finished. You cannot access a database while it is migrating.

**10** Repeat steps 1-9 as necessary to migrate all Pervasive databases you want to use with Sage Estimating.

This version of the software has been retired

# <span id="page-30-0"></span>**Chapter 5—Configuring SQL Server**

If you are installing or upgrading Sage Estimating, and you already have a supported Microsoft® SQL Server® installation on your computer or server, you can use the existing SQL Server installation by setting up another instance (database server).

For current information about supported operating systems, Internet browsers, Microsoft $^\circ$  SQL Server $^\circ$ , and other software, and about system requirements for servers and client workstations, refer to our Knowledgebase article ID 71213, available at <https://support.na.sage.com/selfservice/viewdocument.do?externalId=76530>.

## <span id="page-30-1"></span>**Setting Up a SQL Server Instance for Use with Sage Estimating**

If you have an existing instance of a supported version of Microsoft SQL Server installed, you can set up another instance to work with Sage Estimating. (Options described in this section may vary slightly depending on the edition you are installing.)

**NOTE:** If you choose to uninstall your existing instance first, restart your server before reinstalling to avoid problems with the new installation.

**CAUTION:** Do not change the owner of any databases in the Sage Estimating instance.

Set your new SQL Server instance to the settings as outlined in the following sections.

#### **Named Instance**

*Figure 6: Instance Configuration Settings*

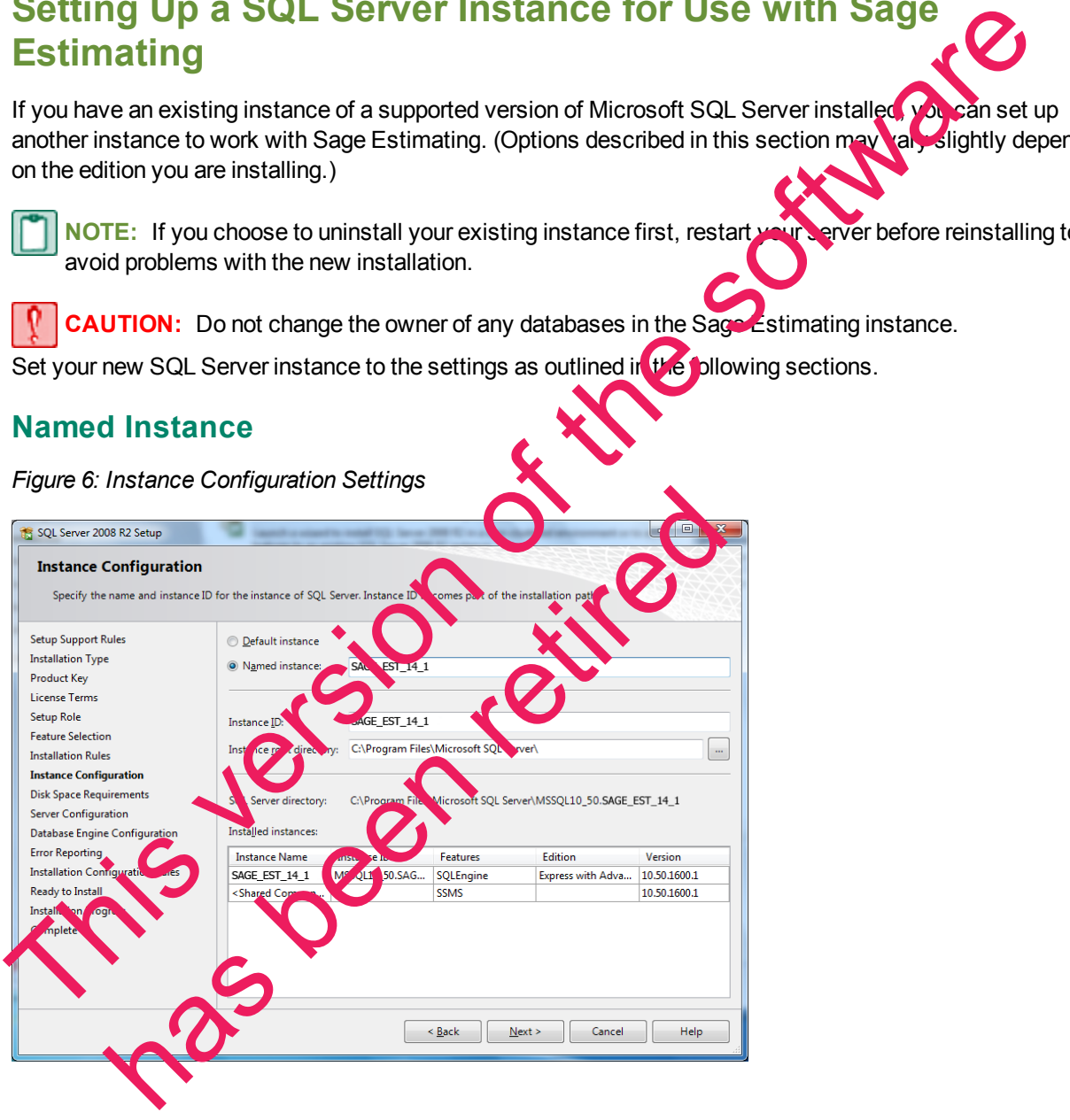

You must use a named instance. You can give the instance any name you want. However, if you have installed a previous version of Sage Estimating (such as version 11.2), give the new instance a different name that is easily recognizable (such as SAGE\_EST\_16\_11).

#### **Authentication Mode**

*Figure 7: Authentication Mode Settings*

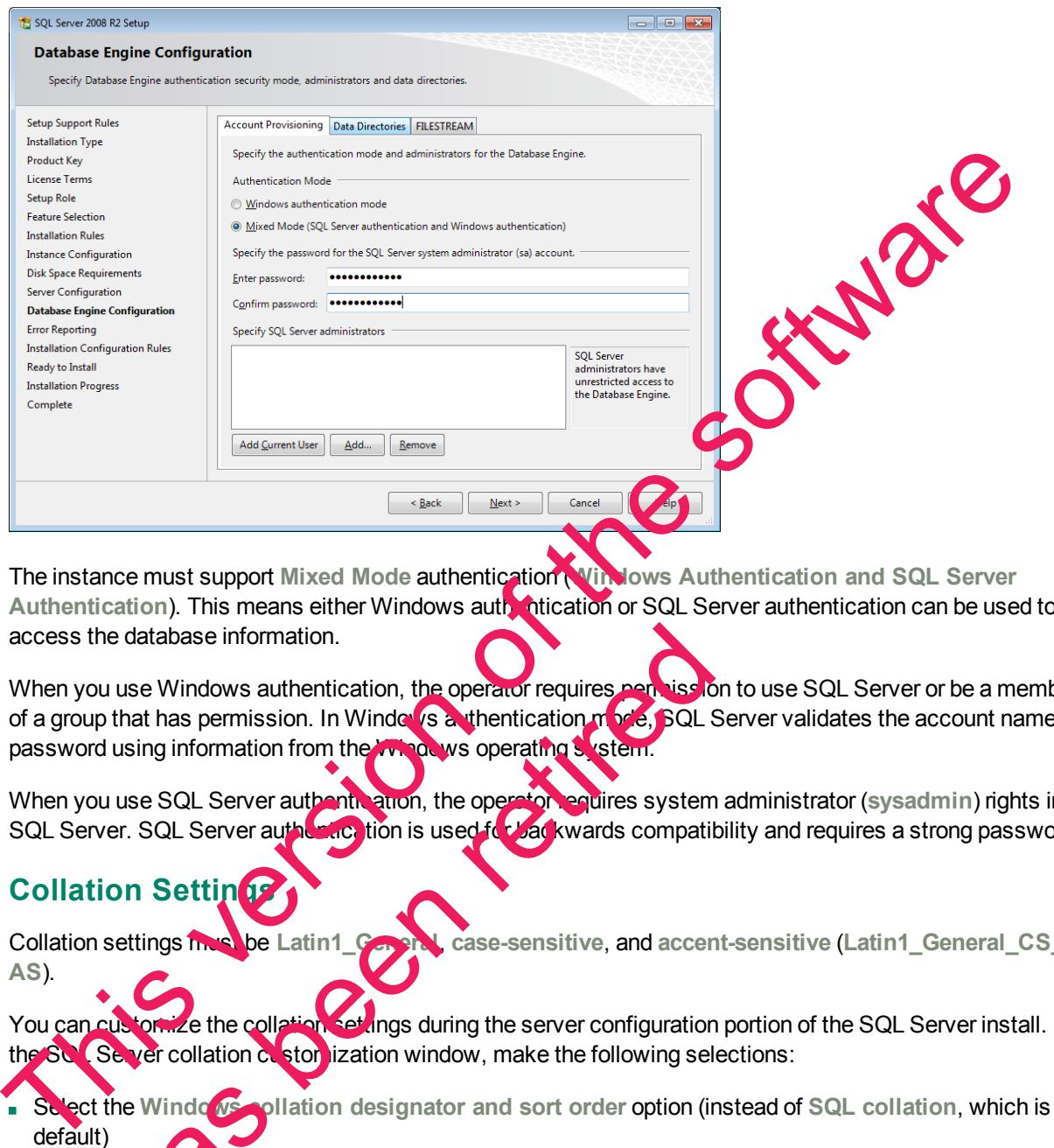

<span id="page-31-0"></span>The instance must support **Mixed Mode** authentication (**Windows Authentication and SQL Server Authentication**). This means either Windows authentication or SQL Server authentication can be used to access the database information.

When you use Windows authentication, the operator requires permission to use SQL Server or be a member of a group that has permission. In Windows authentication mode, SQL Server validates the account name and password using information from the Windows operating system. he database information.<br>
u use Windows authentication, the operator requires news starts of that has permission. In Windows Cantentication in<br>
use SQL Server authentication, the operator of stem.<br>
use SQL Server authentic

When you use SQL Server authentic attion, the operator requires system administrator (sysadmin) rights in SQL Server. SQL Server authentication is used for backwards compatibility and requires a strong password.

## <span id="page-31-1"></span>**Collation Settings**

Collation settings must be **Latin1\_General**, **case-sensitive**, and **accent-sensitive** (**Latin1\_General\_CS\_ AS**).

You can customize the collation settings during the server configuration portion of the SQL Server install. In the SQL Server collation  $\alpha$  stor lization window, make the following selections:

- <sup>n</sup> Select the **Windows collation designator and sort order** option (instead of **SQL collation**, which is the default)
- for the collation designator)
- <sup>n</sup> **Case-sensitive**
- <sup>n</sup> **Accent-sensitive**
- <span id="page-32-0"></span>**Clear all other options**

# **Assigning Database Permissions**

You use the **Security** feature in the Estimating Management Console to set up database permissions for SQL Server instances used with Sage Estimating.

For more information on setting up SQL Server security for Sage Estimating, see "F. Set Up [Roles](#page-20-1) and Permissions" on page 17.

# **Setting the Firewall for Workgroups**

<span id="page-32-1"></span>If you are using SQL Server with a workgroup, you must set the firewall on the workgroup server to allow workstation computers to connect to the instance. Permissions" on page 17.<br>
Setting the Firewall for Workgroups<br>
If you are using SQL Server with a workgroup, you must set the firewall on the workgroup<br>
If you are using SQL Server of the instance.<br>
This version of the sof

**NOTE:** If you are using SQL Server on a domain-based server, you may still need to configure your firewall to allow remote communication. Refer to the *SQL Server Guide* for instructions.

#### **Firewall Settings (Windows 7, Windows 8.1, and Windows 10)**

- **1** Open Windows Firewall.
	- <sup>p</sup> **In Windows 7:** Click **Start** > **Control Panel** > **System and Security** > **Windows Firewall** > **Advanced Settings**.
	- <sup>p</sup> **Windows 8.1 or Windows 10:** Click **Start** > **Windows System** > **Control Panel** > **System and Security > Windows Firewall > Advance** ndows 8.1 or Windows 10: Click State Mudows System<br>
	urity > Windows Firewall > Advance is trings.<br>
	es for inbound and outbound TG 2 connections:<br>
	Int-click Inbound Rule wizer elect Port, an Figure Click [Next].<br>
	ect TCP, a
- **2** Set rules for inbound and outbound TCP connections:
	- **a** Right-click Inbound Rules, and then select N
	- **b** In the Inbound Rule wizard, select Port, and then click [Next].
	- **c** Select **TCP**, and then select **Specific local ports**.
	- **d** In the **Specific local ports** box, type 8005, 49385, and then click [**Next**].
	- **e** Select **Allow the connection**, and then click [**Next**].

**f** Select the **Domain**, **Private**, and **Public** check boxes, and then click [**Next**].

**g** In the **Name** box, type **Sage Estimating Service** (or other appropriate name), and then click [**Finish**].

**h** Repeat steps a through g for outbound TCP connections, selecting **Outbound Rules** in step a.

**3** Set rules for abound and outbound UDP connections:

- **a** Right-click **Inbound Rules**, and then select **New Rule**.
- **b** In the **Inbound Rule** wizard, select **Port**, and then click [**Next**].
- **c** Select **UDP**, and then select **Specific local ports**.
- **d** In the **Specific local ports** box, type 1433, 1434, and then click [**Next**].
- **e** Select **Allow the connection**, and then click [**Next**].
- **f** Select the **Domain**, **Private**, and **Public** check boxes, and then click [**Next**].
- **g** In the **Name** box, type **Sage Estimating Service** (or other appropriate name), and then click [**Finish**].
- <span id="page-33-0"></span>**h** Repeat steps a through g for outbound UDP connections, selecting **Outbound Rules** in step a.

## **Additional Recommendations**

To ensure accurate performance, Sage **strongly** recommends making changes and verifications to the following settings in SQL Server Management Studio and SQL Server Configuration Iwanager. Failure to make these changes may result in poor Sage Estimating performance or communication difficulties between Sage Estimating and your SQL Server instance. The Repeat steps at through g for outbound UDP connections, selecting Outbound Rulss in **a Connections**<br>
To ensure accurate performance. Sage <u>strongly</u> recommends making changes and Columbia To ensure accurate performance

#### **Memory**

Determine the amount of available memory on the server or workstation where SQL Server is installed. To prevent SQL Server from consuming all available memory use SQL Server Management Studio to set the maximum amount of memory (in the instance properties, to a reasonable limit (such as 4 GB) as follows:

- **1** Right-click the SQL Server instance, and then select **Properties**.
- **2** In the Server Properties window, click Memory (Left-hand pane).
- **3** Set the Maximum server memory an outh to 4000 (or wherever limit you determine).

#### **Communication Protocol**

Set the communication protocol settings for the Saule Estimating SQL Server instance as follows:

- **1** Start the SQL Server Configuration Manager.
	- <sup>p</sup> **In Windows 7:** Click **Start** > **All Programs** > **Microsoft SQL Server** > **Configuration Tools** > **SQL Server Configuration Manager**.
- <sup>p</sup> **In Windows 8.1 or Windows 10:** Click **Start** > **All apps** > **Microsoft SQL Server** > **SQL Server Configuration Man** Server Properties window, click Memo and the hand panel<br>
Maximum server memory at our to 4000 (or the server limit<br>
unnication Protocol selings for the Sel stimating SQL S<br>
ne SQL Server Configuration Manager.<br>
Vindows Rec

**2** In the left-hand pane of the **SQL Server Configuration Manager** window, click the arrow next to SQL Server Network Configuration to display all local SQL Server instances.

**3** Select the instance associated with Sage Estimating (SAGE\_ESTIMATING, by default).

- **4** In the right-hand pane right-click a communication protocol, and then select **Disable**.
- **5** Repeat step 4 for all communication protocols **except TCP/IP**. Leave this protocol **Enabled**.
- **6** In the left-hand pane of the **SQL Server Configuration Manager** window, click the arrow next to **SQL Native Client 10.0 Configuration**.
- **7** Click **Client Protocols** (left-hand pane).
- **8** In the right-hand pane right-click a communication protocol, and then select **Disable**.
- **9** Repeat step 8 for all communication protocols **except TCP/IP**. Leave this protocol **Enabled**.
- <span id="page-34-0"></span>**10** Close the SQL Server Configuration Manager and restart the service.

# **Copying Databases from Other Instances**

Sage Estimating allows the use of just one active SQL Server instance at a time. This in stance is a "closed" SQL Server instance. Sage Estimating does not recognize databases (Address Book or standard databases) transferred or copied from other SQL Server instances unless they are added by way of the **Search For** feature in the Estimating Management Console.

For example, if you have two Sage Estimating installs, Install A and Install B, you cannot copy Address Book databases by copying them from Install A's SQL Server instance to Install B's SQL Server instance alone (using SQL Server Management Studio's built-in Copy Databases wizard, for example). You must also open the Estimating Management Console and use the **Search For** button in the Address Book Companies/Contacts toolbar.

*Figure 8: Copying Databases From One SQL Server Instance to Another* 

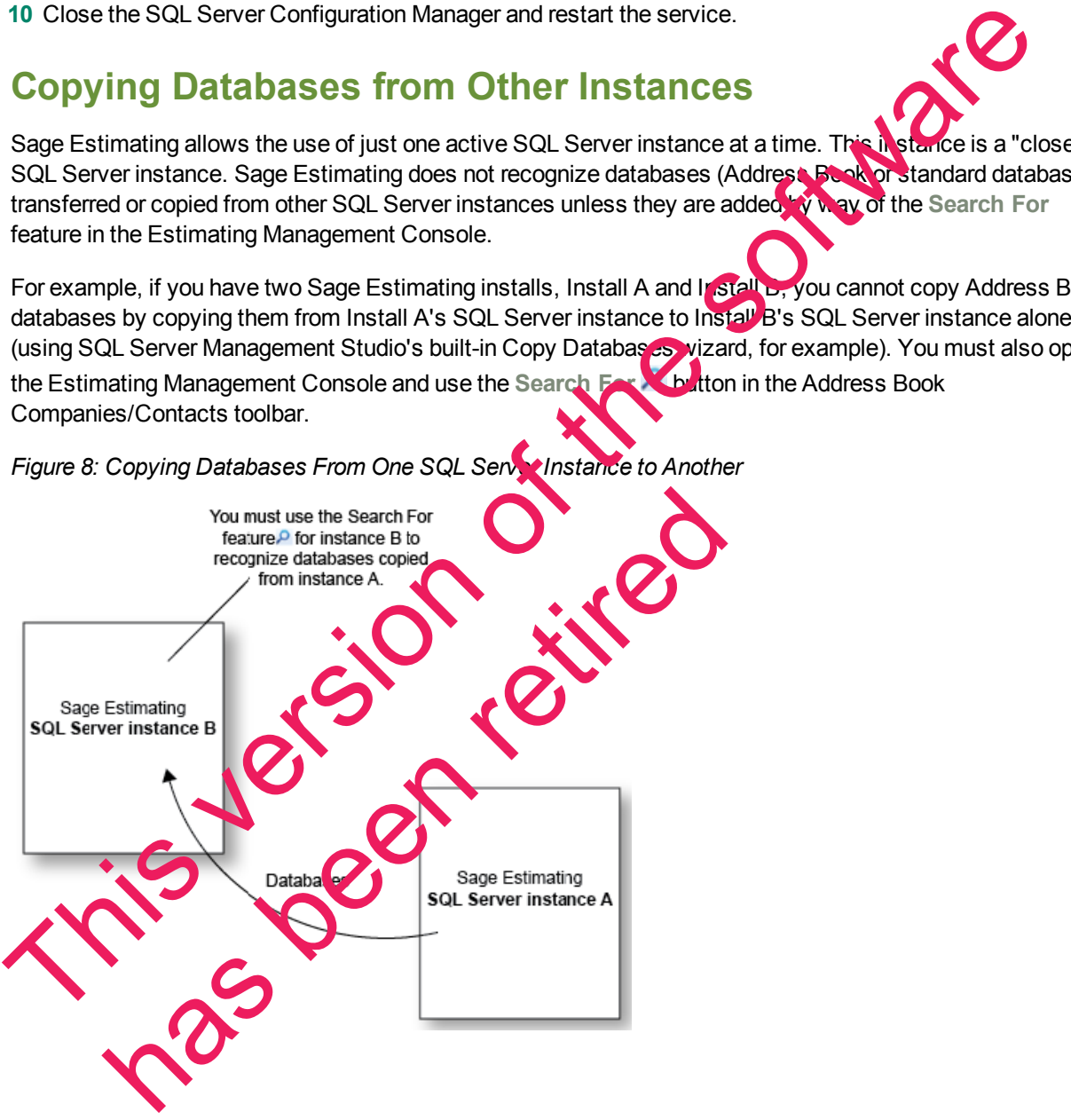

Any database you add to an instance must have the same Sage Estimating version as the other operating databases. For example, if you are using Sage Estimating 16.11, and you want to add a standard database from a previous Sage Estimating installation, upgrade the standard database to version 16.11 before adding it to the new instance. Refer to the Estimating Management Console in-product Help for instructions on using the **Search For** feature.

<span id="page-35-0"></span>You can switch active SQL Server instances at any time for Sage Estimating by starting the Configuration wizard, selecting **Server** from the left-hand pane, and clicking [**Change**] from the right-hand pane.

This version of the software has been retired

# <span id="page-36-0"></span>**Index**

#### **A**

activating Estimating products [16](#page-19-0) activation [16](#page-19-0) assigning database permissions [29](#page-32-0) authentication mode [28](#page-31-0)

#### **B**

backup Pervasive data [25](#page-28-0)

#### **C**

collation settings 28 contacting Sage [3](#page-6-1)

#### **D**

data migration overview [23](#page-26-0) prerequisites [24](#page-27-0) process [24](#page-27-0) database permissions 29 database structure [23](#page-26-2) databases migrating preexisting data [23](#page-26-0)

**F**

**E** firewall

features

firewall, workgroup exceptions [29](#page-32-1) folder control requirements [5](#page-8-2)

#### **I**

# installation activating Estimating products [16](#page-19-0) collation settings [28](#page-31-1) Estimating products [13](#page-16-0) scenarios 9 setting up License Man SQL Server<sup>2</sup> terminal s installing Estimating products 13 **illing SQL Server Express [14](#page-17-0) L** License Manager g up 19 **M** migration overview 23 prerequisites [24](#page-27-0) process [24](#page-27-0) mixed mode authentication [28](#page-31-0) modifying existing instances 27 **N** new features [1](#page-4-1) E<br>
Subscript Pervasive data 25<br>
Collation settings 28<br>
contacting Sage 3<br>
Collation settings 29<br>
contacting Sage 3<br>
D<br>
data migration<br>
overview 23<br>
prerequisites 24<br>
database structure 23<br>
contacting Sage 3<br>
D<br>
data migrat ل معرض من<br>معرض من

#### **O**

online help [2](#page-5-0)

#### **P**

PEBackup folders [25](#page-28-0) prerequisites, data migration [24](#page-27-0) product help [2](#page-5-0)

#### **R**

registry keys [6](#page-9-0)

release overview 1

requirements

folder control [5](#page-8-2)

#### **S**

Sage technical assistance 3 scan, data folder restarting 25 stopping [25](#page-28-2) setting up License Manager 1 SQL Server installing SQL Server Express 14 modifying existing instances 2 selecting a new instance **T** echnical assistance [3](#page-6-1) terminal server installation 22

## **U**

upgrade paths [7](#page-10-0)

#### **W**

Windows authentication [28](#page-31-0)

workgroup firewall exceptions [29](#page-32-1)

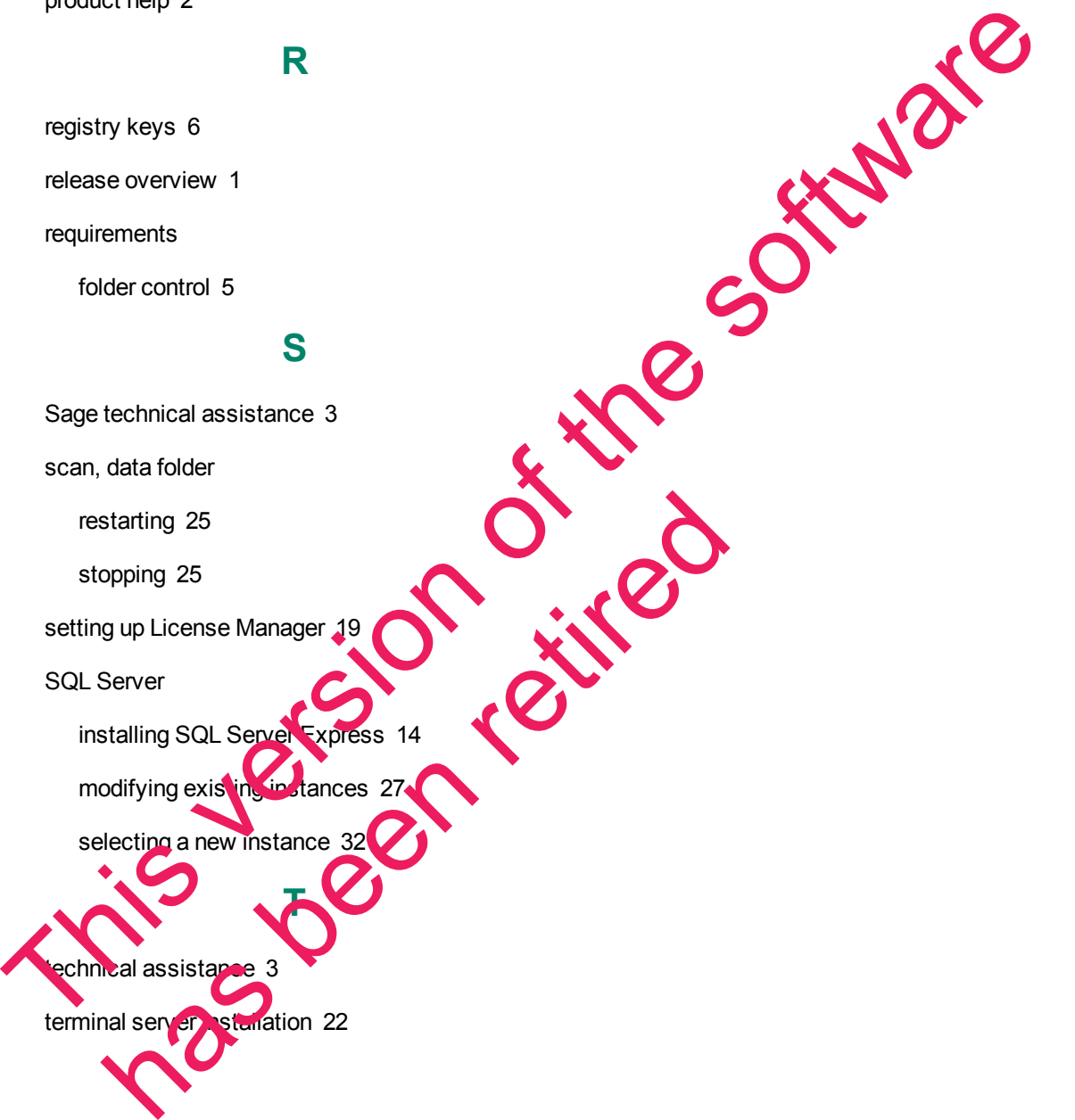